# イベント申込システム 申作マニュアル

# **Contents**

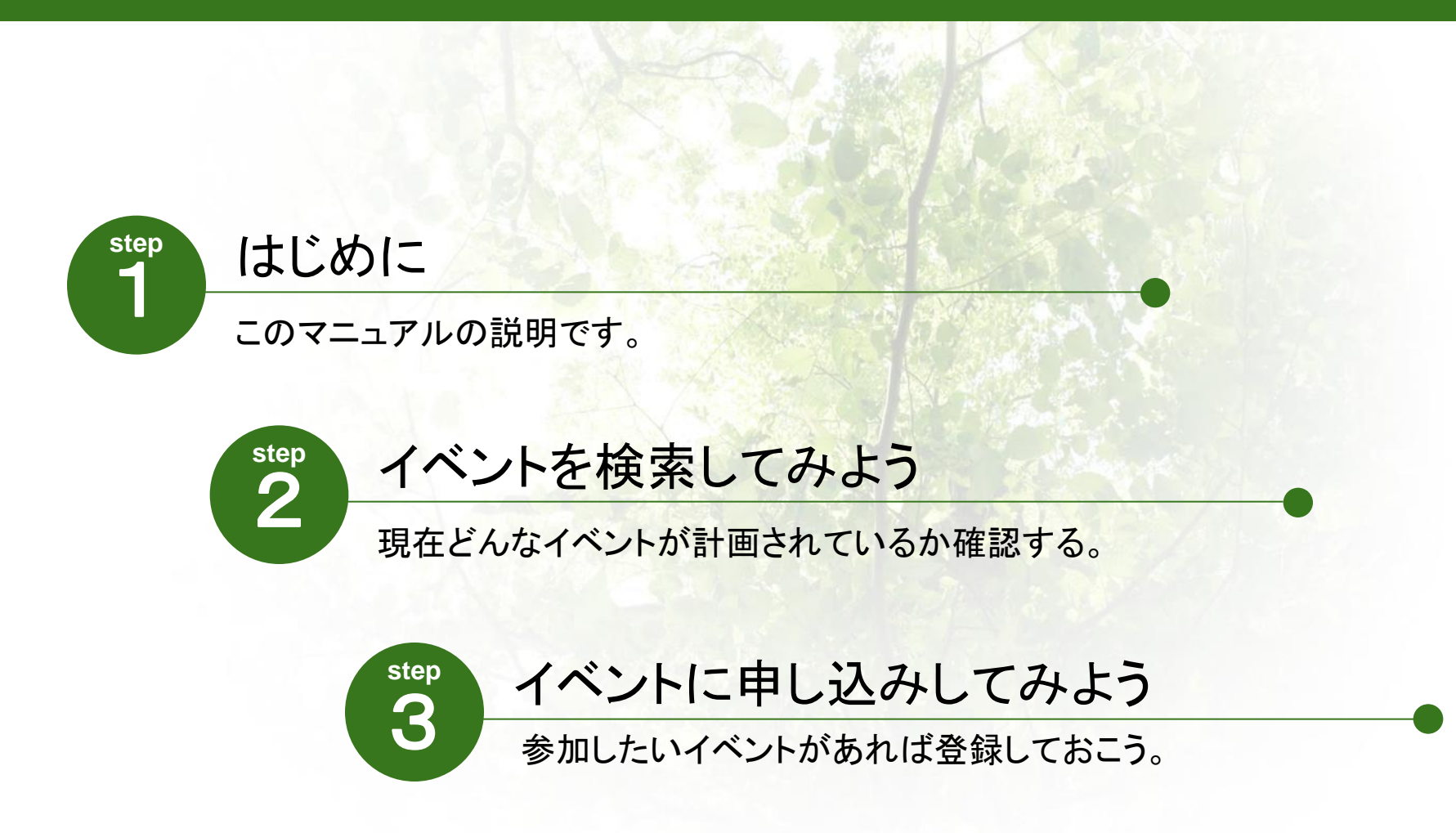

# **Contents**

**step 5**

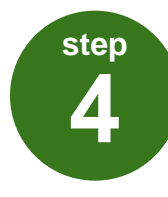

# 予約を確認してみよう

参加予定のイベントを確認しましょう。

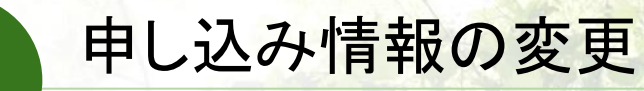

申込み情報の変更・キャンセルを行うことができます。

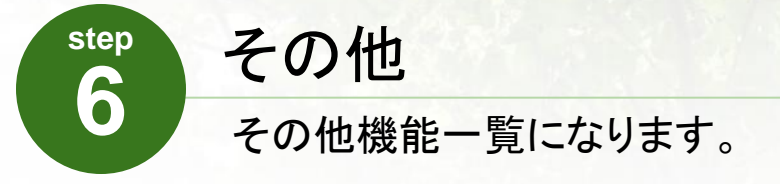

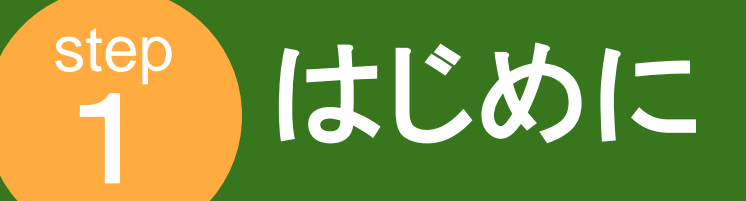

こちらのマニュアルは、主にイベント申込システムを始めて使用する方を対象に作成をしております。 イベントの検索、登録方法から予約の確認、申し込みの変更やキャンセルなどの主な機能の操作方法を 簡潔にまとめました。

次のページから、イベントの検索~その他の操作説明になります。 ご不明な点などありましたら下記お問い合わせ先までご連絡ください。

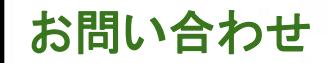

# 町田市イベントダイヤル

**Tel:042-724-5656** 受付時間:年中無休・**7**時から**19**時まで

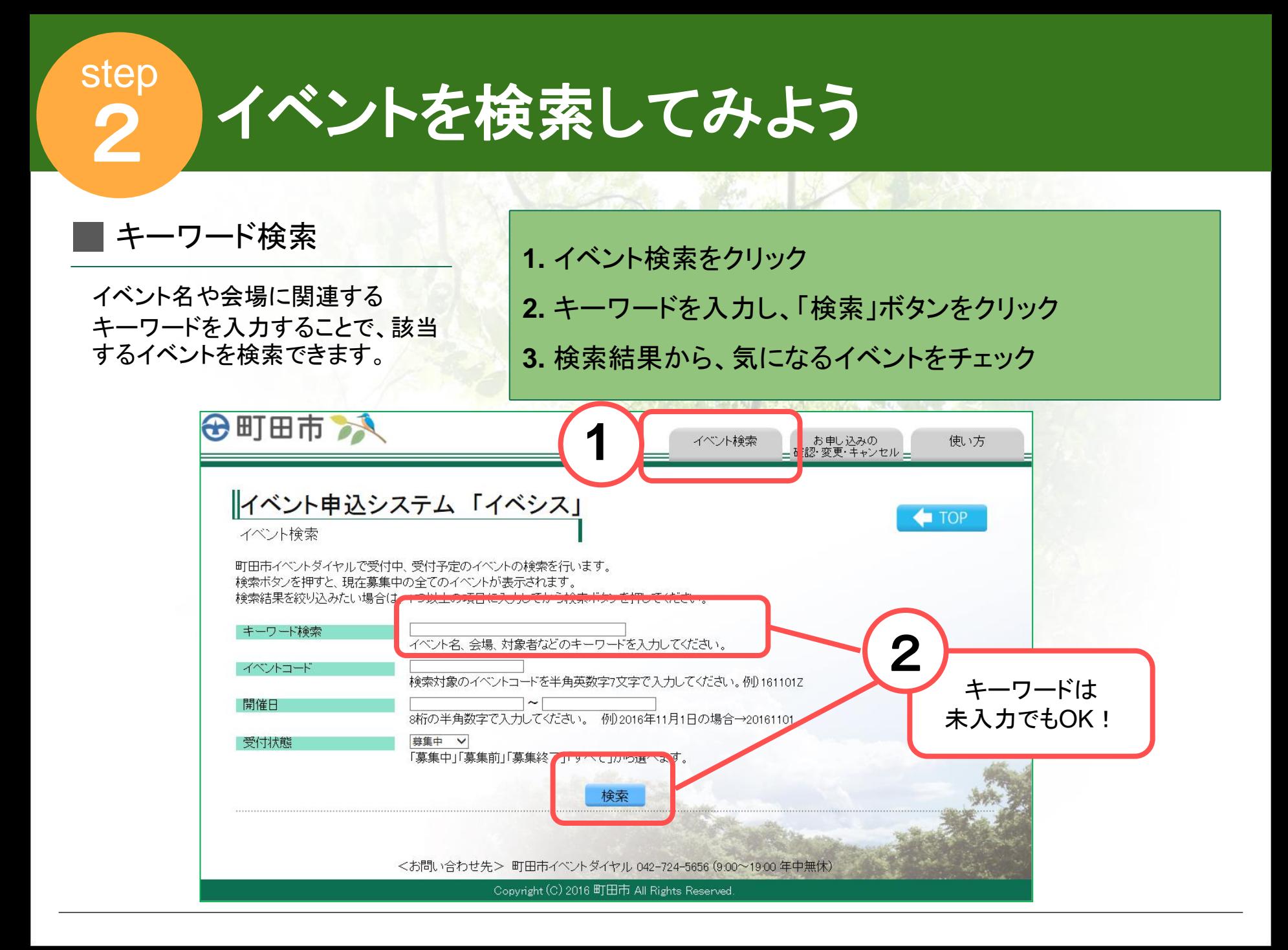

# 検索ボタンを押すとページが更新され、該当するイベント一覧が表示されます。

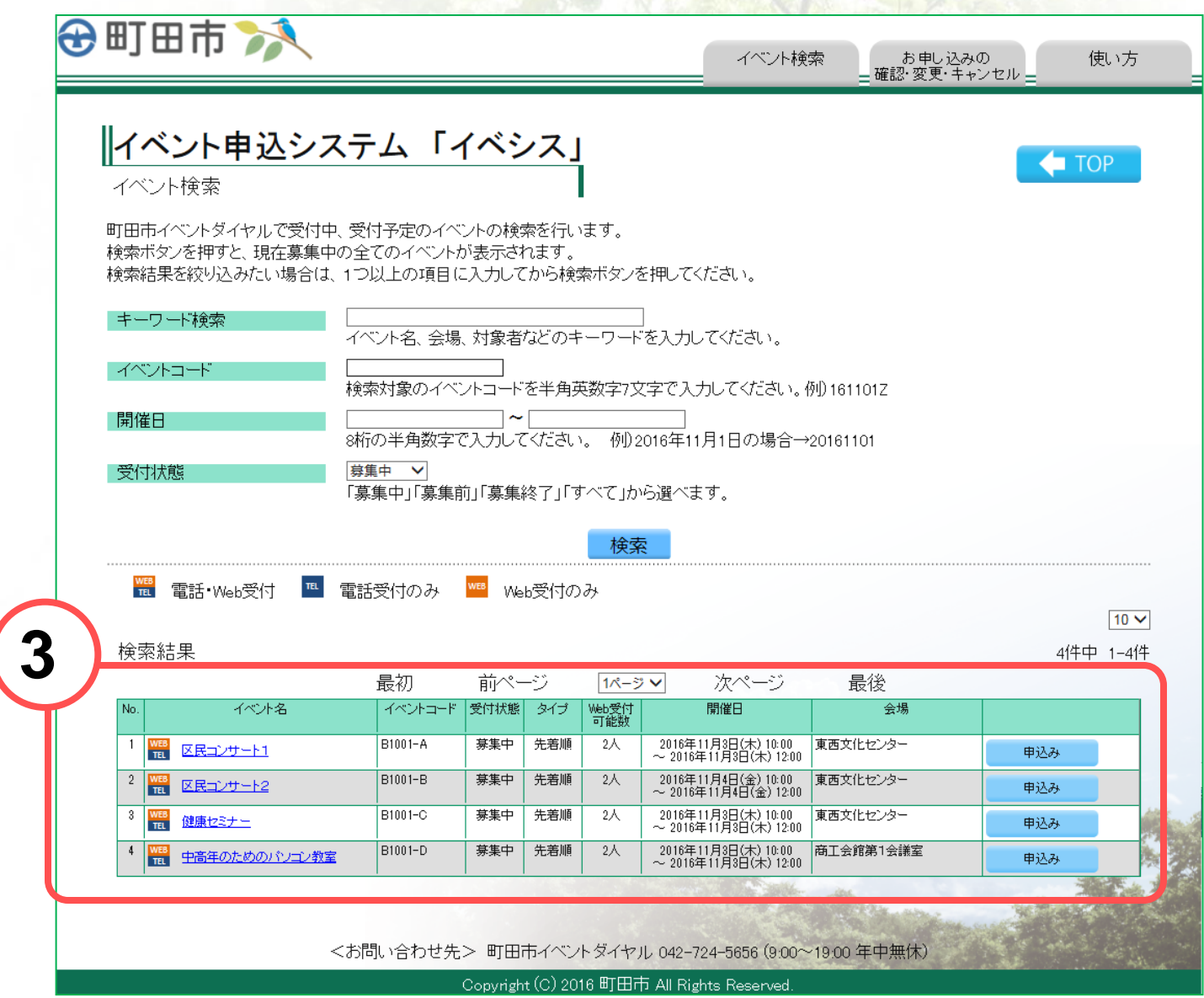

# 絞り込み検索機能

### キーワードと一緒に、イベントの開催日などその他情報を一緒にいれることで 見つけたいイベントを絞り込むことが出来ます。

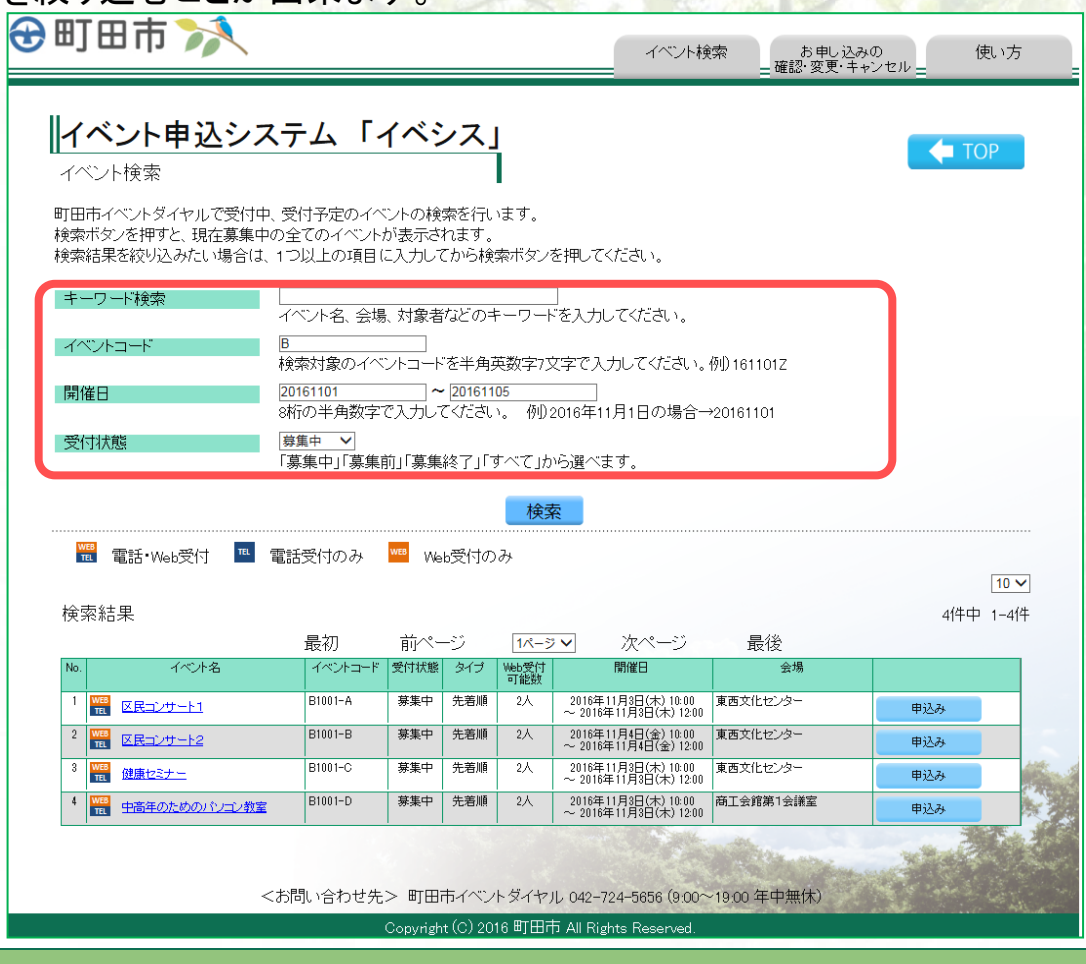

次のページでイベントページの詳しい説明を致します。

# イベントに申し込みしてみよう

# イベント申し込み画面

step

**3**

希望するイベントがありましたら、 イベント名、または申し込みボタンを クリックすることでイベントの詳細画面 に移動します。

※入力する項目に関しては、各イベント ごとに異なります。 不明な点はお問い合わせください。

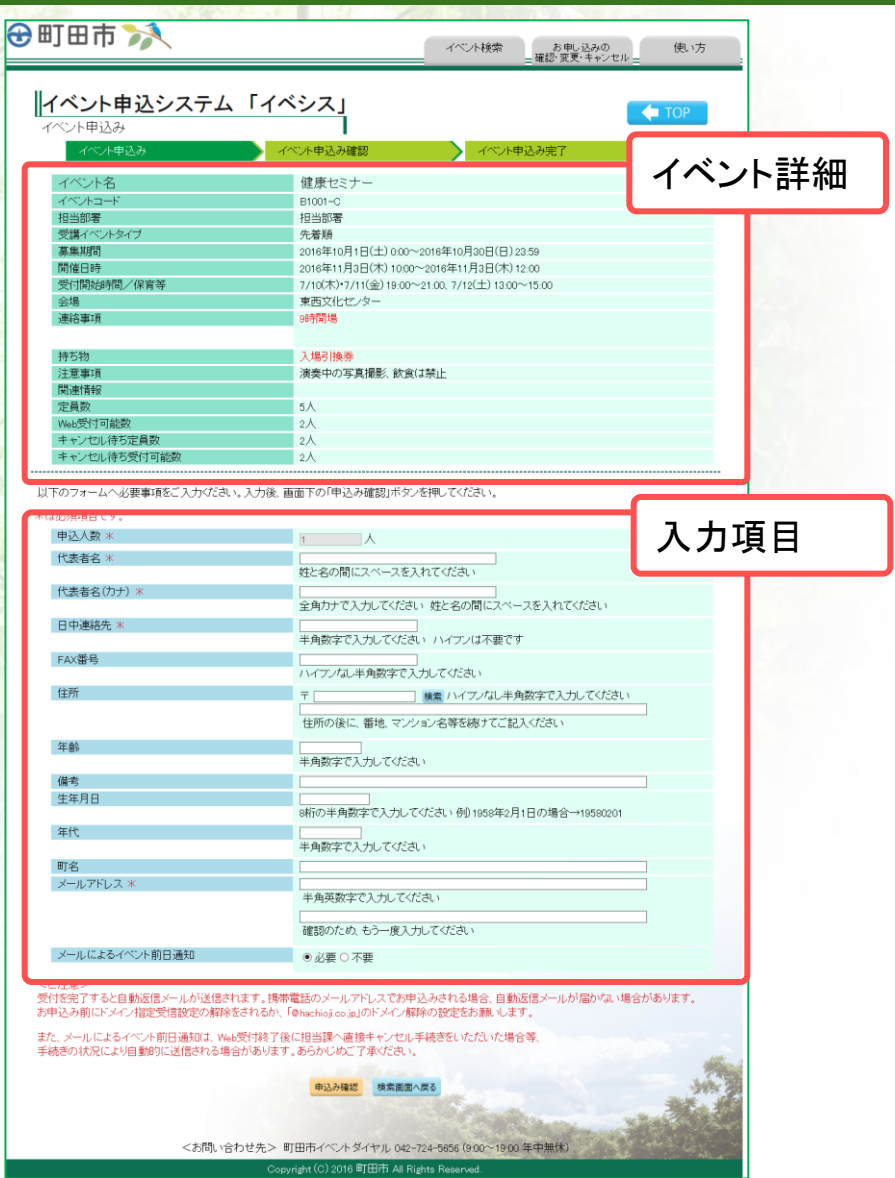

### 必要情報を入力し、申込み確認ボタンをクリックしてください。

### 例:

- ・申込人数
- ・代表者名(カナ含む)
- ・日中連絡先
- ・メールアドレス(半角英数)
- ・メールによる講座前日通知

確認画面に遷移するため入力した情報を確認後、 「個人情報の取得・利用・提供に同意する。」にチェックを 入れ「この内容で申し込む」をクリックしてください。

※申し込み前に利用規約をよくお読みください。 ※利用規約は別ウィンドウで表示されます。

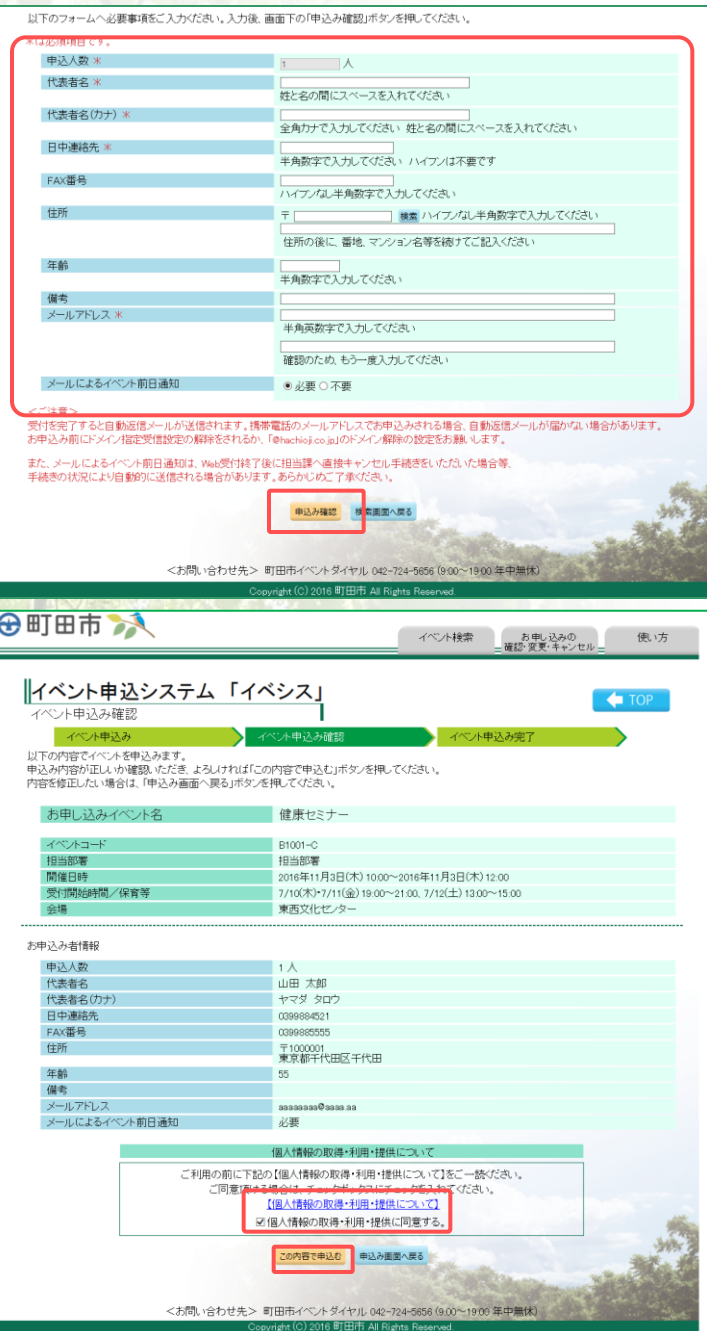

# ■イベント申込み完了画面

申し込みが完了しますと、右の画面が表示さ れます。

印刷するなどして、受付番号と予約コードを控 えておくようお願いいたします。

また申し込み時に入力いただいたメールアドレ スに登録完了のメールを送信します。

検索結果には画面下のボタンから戻ることが 出来ます。

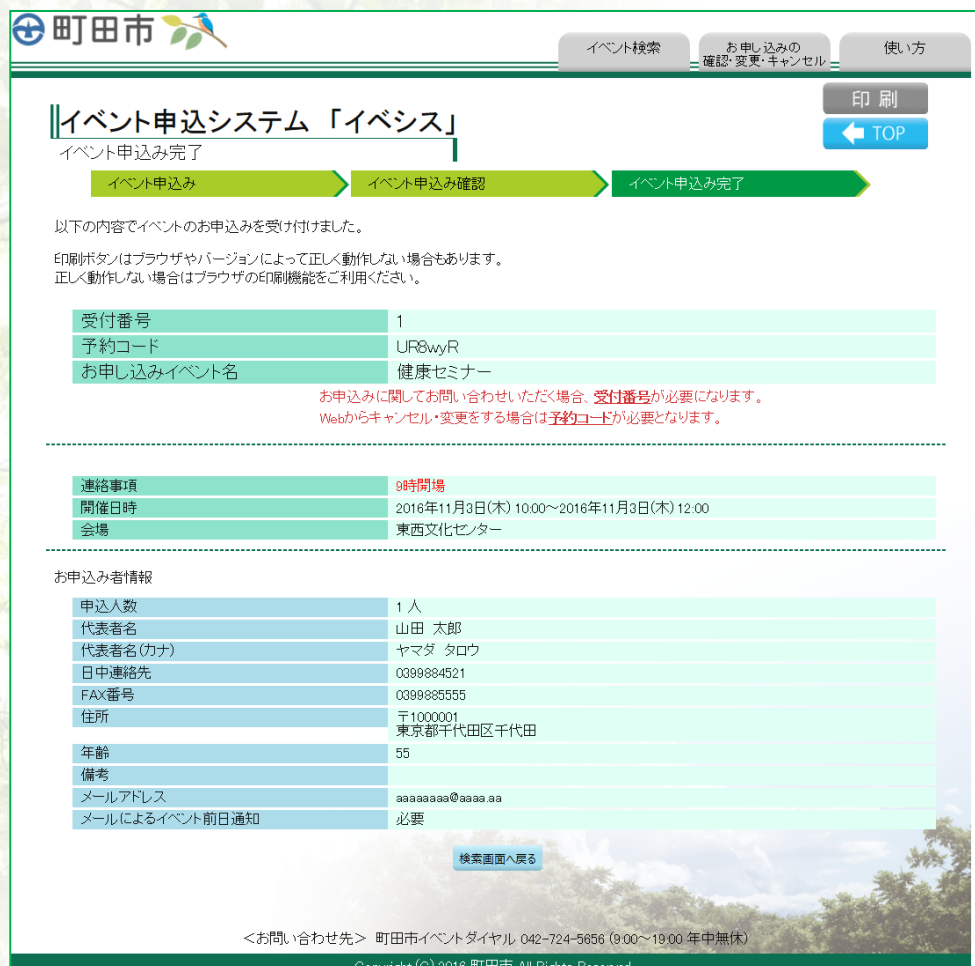

※お申込みに関してお問い合わせいただく場合、受付番号が必要になります。 ※Webからキャンセル·変更をする場合は予約コードが必要となります。

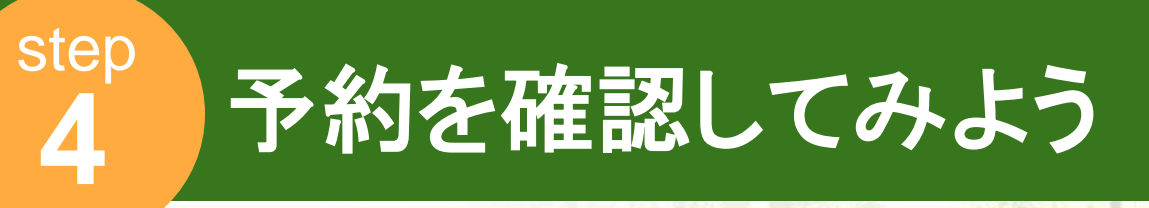

# お申し込みされたイベントの検索

申し込んだイベントの確認を行えます。

右上メニューの「お申し込みの確 認・変更・キャンセル」をクリックし、 必要情報を入力後、検索ボタンを クリックしてください。

・予約コード

・代表者名(全角カナ)

・日中連絡先またはメールアドレス

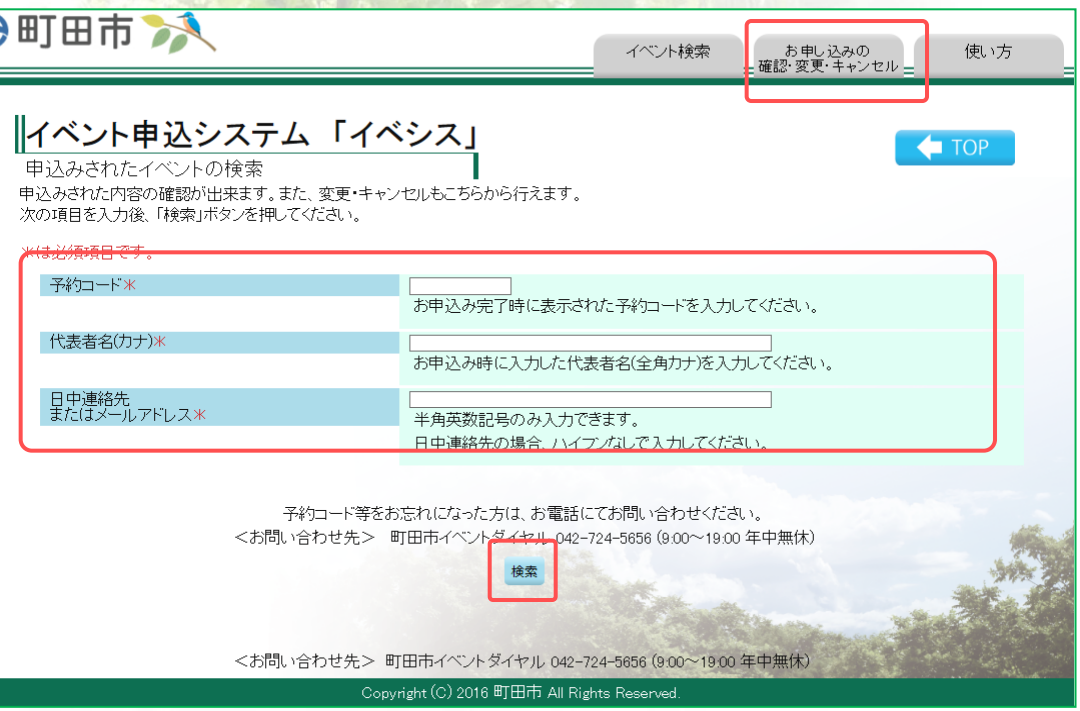

## 該当するイベントが表示されます。 この画面ではイベント応募者の変更、 キャンセルを行うことが出来ます。

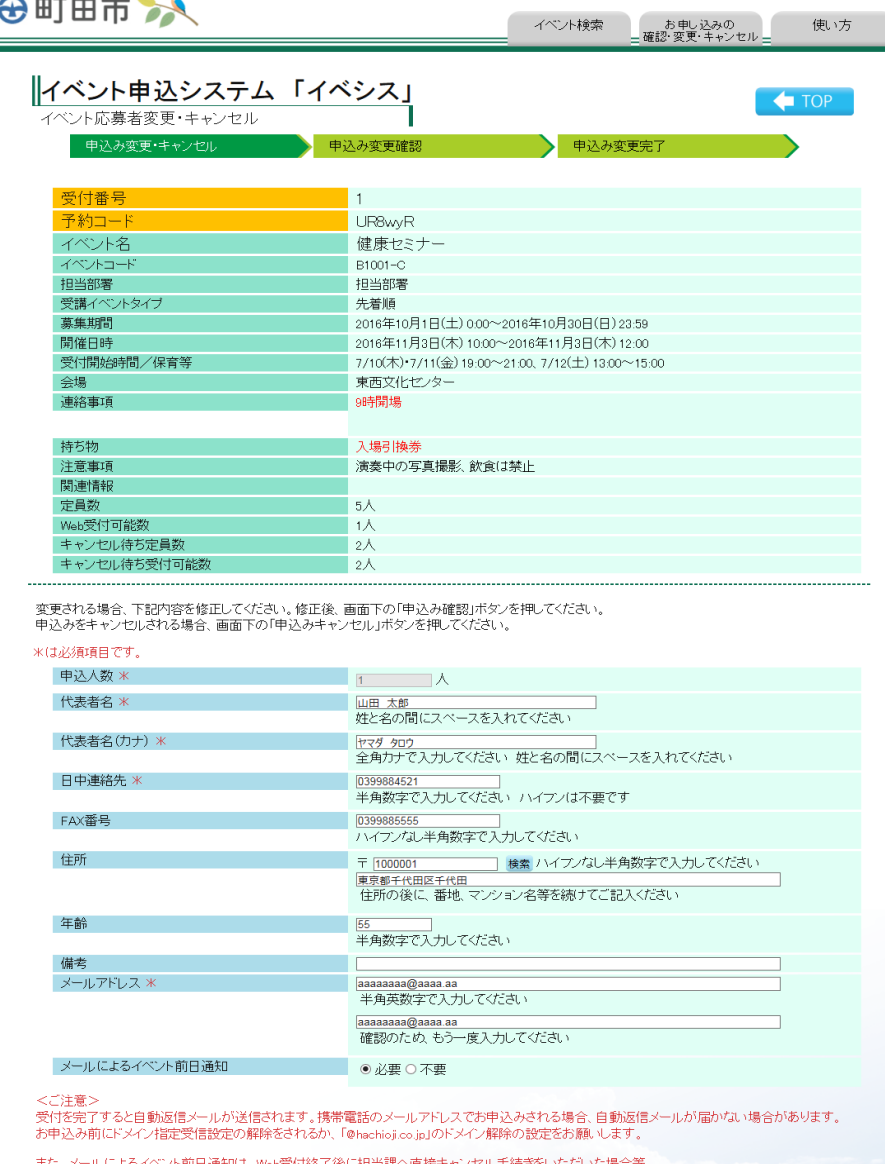

また、メールによるイベント前日通知は、Web受付終了後に担当課へ直接キャンセル手続きをいただし<br>手続きの状況により自動的に送信される場合があります。あらかじめご了承ください。

申込み確認 申込みキャンセル 検索画面へ戻る

<お問い合わせ先> 町田市イベントダイヤル 042-724-5656 (9:00~19:00年中無休)

Copyright (C) 2016 町田市 All Rights Reserved.

# 申し込み情報の変更 step **5**

# 申し込み内容の変更

お申し込みされたイベントの検索から表示した画面より、 申し込み内容の変更を行えます。

変更・キャンセル画面で項目に新しい情報を入力し、申 し込み確認をクリックし、確認画面で内容を確認後「個人 情報の取得・利用・提供に同意する。」にチェックを入れ て「この内容で申し込む」をクリックしてください。

※入力する項目に関しては、各講座・イベントごとに異なります。 ※利用規約をご確認ください

イベント検索

日込み変更完

- お申し込みの<br>確認・変更・キャンセル

使い方

印刷

 $\leftarrow$  TOP

### 更新内容確認 2町田市 入 イベント検索 お申し込みの<br>確認・変更・キャンセル 使い方 | イベント申込システム 「イベシス」 **TOP** イベント応募者変更確認 申込み変更・キャンセル 申込み変更確認 以下の内容でイベントを申し込みます。 申込み内容が正しいか確認いただき、よろしければ「この内容で申込む」ボタンを押してください。 「内容を修正したい場合は、「申込み画面へ戻る」ボタンを押してください。 受付番号 予約コート UR8w<sub>R</sub> お申込みイベント名 健康セミ スペントー P1001-C 担当部署 担当部署 開催日時 2016年11月3日(木) 10:00~2016年11月3日(木) 12:00 受付開始時間/保育等 7/10(木) 7/11(金) 19:00~21:00, 7/12(土) 13:00~15:0 会場 東西文化センター 者情報 申込人数 山田 太郎 ヤマダ タロ 変更内容を確認 039988452 039988555 〒1000001<br>東京都千代田区千代田 年齢 55 借老 メールアドレス aaaaaaaa@aaaa.aa 必要 メールによるイベント前日通 個人情報の取得・利用・提供 ご利用の前に下記の【個人情報の取得・利用・提供について】をご一読ください。 ご同意頂ける場合は、チェックボックスにチェックを入れてください。 【個人情報の取得・利用・提供について】 □個人情報の取得・利用・提供に同意する。 この内容で申込む 変更画面へ戻る

<お問い合わせ先> 町田市イベントダイヤル 042-724-5656 (9.00~19:00年中無休) 2018 HTHE All Picked

## 完了画面

**⊕町田市 入** 

受付番号 予約コード

お申込みイベント名

イベント応募者変更完了

中込み変更・キャンセル

以下の内容でイベントの変更を受け付けました。

||イベント申込システム 「イベシス」

印刷ボタンはブラウザやバージョンによって正しく動作しない場合もあります。

正しく動作しない場合はブラウザの印刷機能をご利用ください。

申込み変更確認

UR8wyR

健康セミナー

お申込みに関してお問い合わせいただく場合、受付番号が必要になります。 Webからキャンセル·変更をする場合は予約コードが必要となります。

## キャンセル

完了画面

2町田市 入

-<br>イベント応募者キャンセル完了

お申込みイベント名

開催日時

お申込み者情報 申込人数

代表者名

日中連絡先

FAX番号

住所 年齢

備考 メールアドレス

代表者名(カナ)

メールによるイベント前日通知

会場

申込み変更·キャンセル

以下のイベントのキャンセルを受け付けました。

||イベント申込システム 「イベシス」

お申し込みされたイベントの検索から表示した画面 より、イベントのキャンセルが行えます。 申込みキャンセルより、画面の指示に沿って進んで ください。

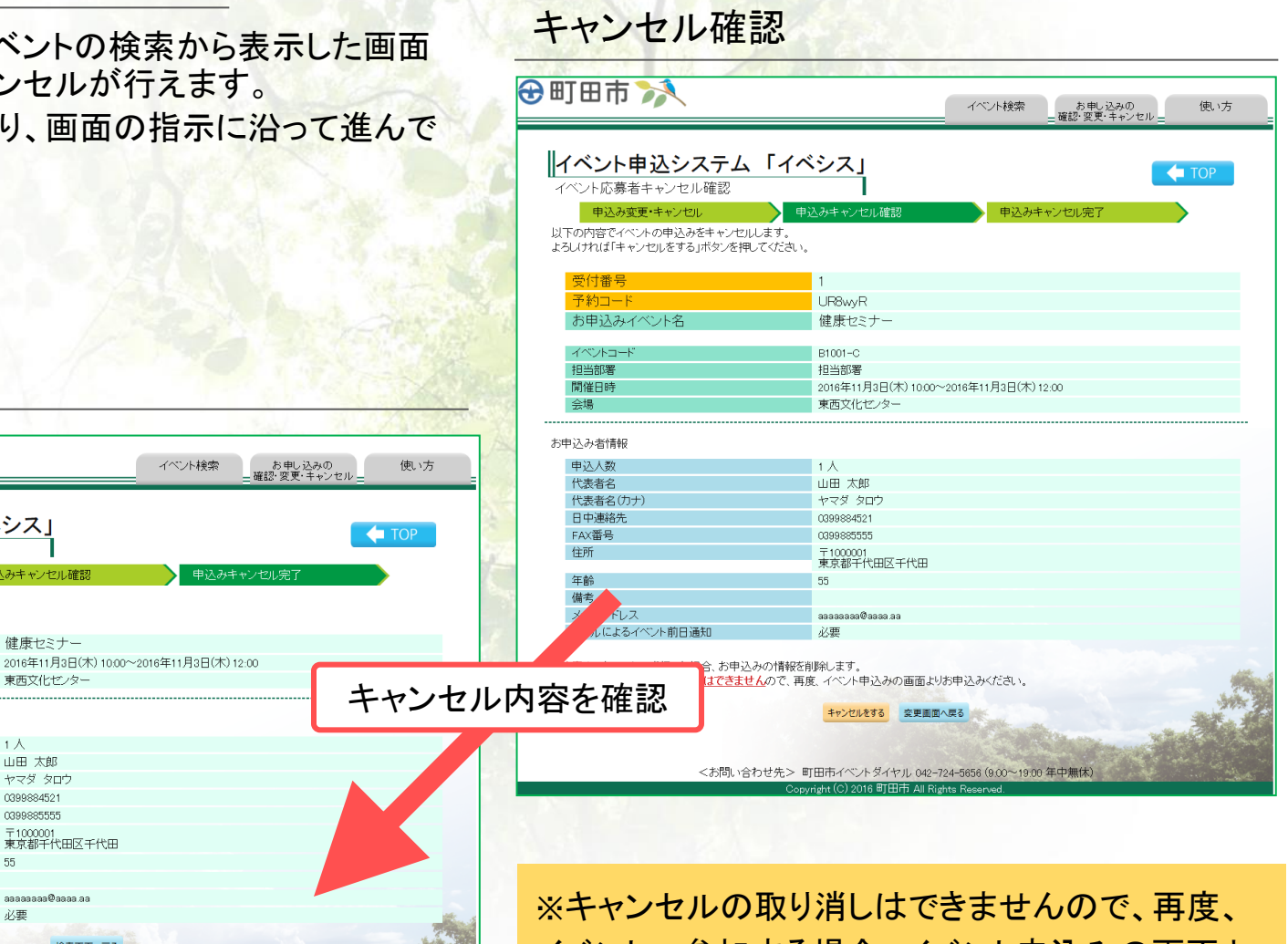

<お問い合わせ先> 町田市イベントダイヤル 042-724-5656 (9.00~19.00 年中無休)

申込みキャンセル確認

健康セミナー

東西文化センター

1人

 $55\,$ 

必要

山田 太郎

ヤマダ タロウ

0399884521

0399885555 〒1000001<br>東京都千代田区千代田

aaaaaaaa@aaaa.aa

Copyright (C) 2016 町田市 All Rights Reserved

検索画面へ戻る

イベントへ参加する場合、イベント申込みの画面よ りお申込みください。

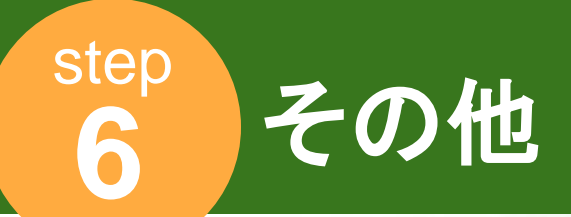

# 募集一覧

現在申込みが可能なイベントの一覧が表示されます。 TOPページの「募集一覧」をクリックしていただくことで、下記の一覧ページが表示されます。 「申込み/キャンセル待ち」ボタンから申し込み予約を行うことが出来ます。

※申込みが可能なイベントのみ申込み画面へ 遷移できます。申込みが出来ないイベントは表 示のみです。 ※その日に講座イベントが入りきらない場合、 ポップアップで一覧表示できるリンクを表示しま す。

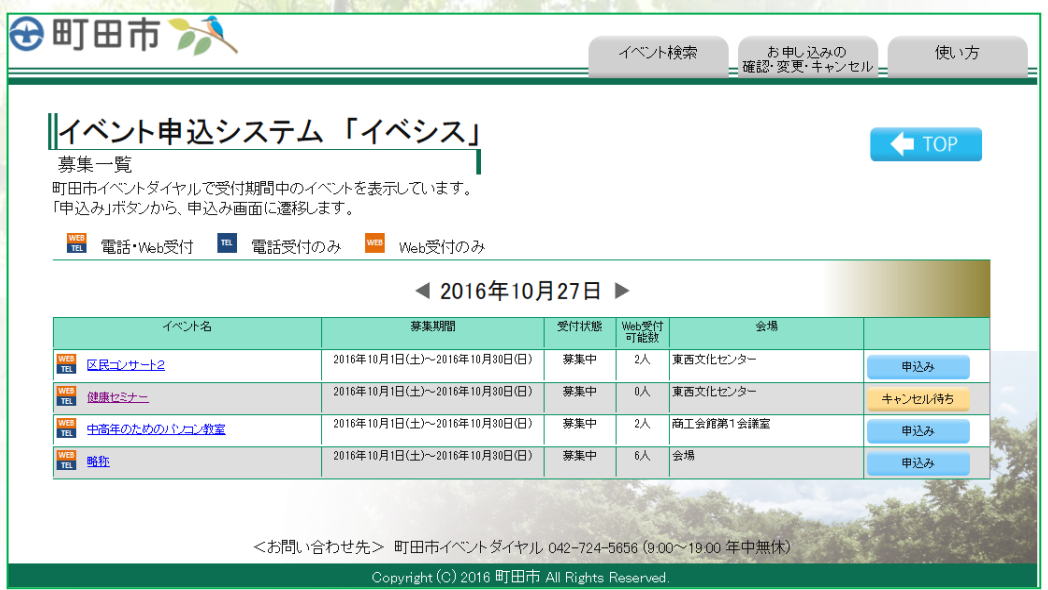

# モバイル版サイト

タブレットおよびスマートフォンからアクセスされた場合、サイトデザインが変更されます。

主にスマートフォンから使用することを考えており、端末によって画面の表示領域が違うため 一定の幅によってサイトの表示が変更されるようになっています。

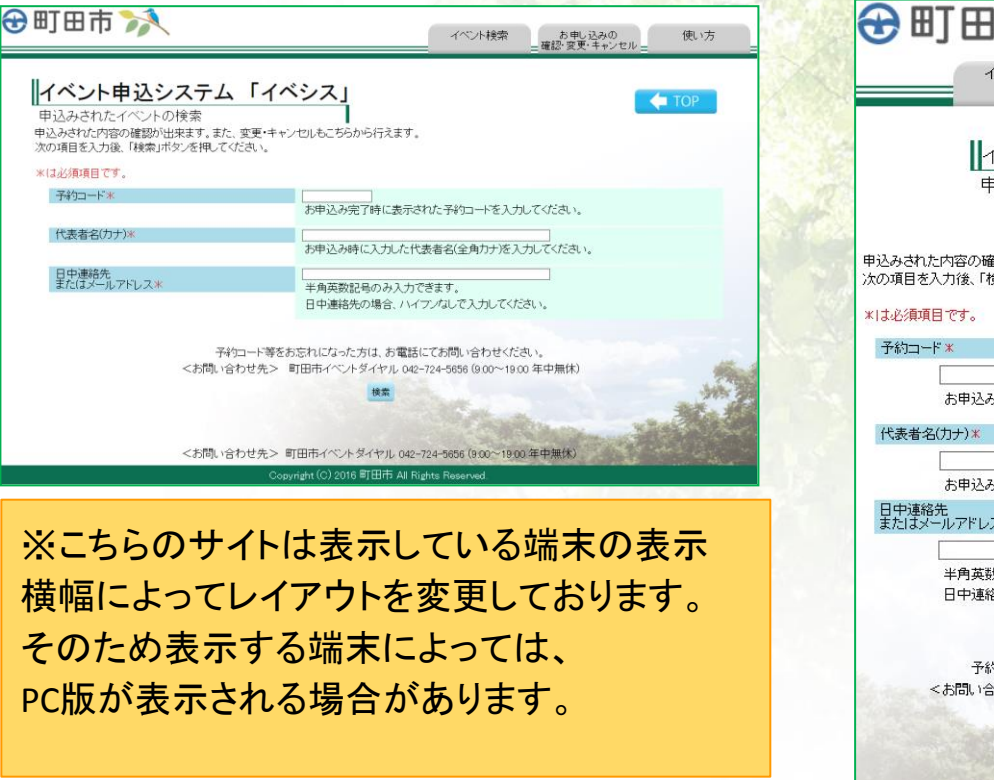

PC版TOP マイラン こうしゃ こうしゃ モバイル版

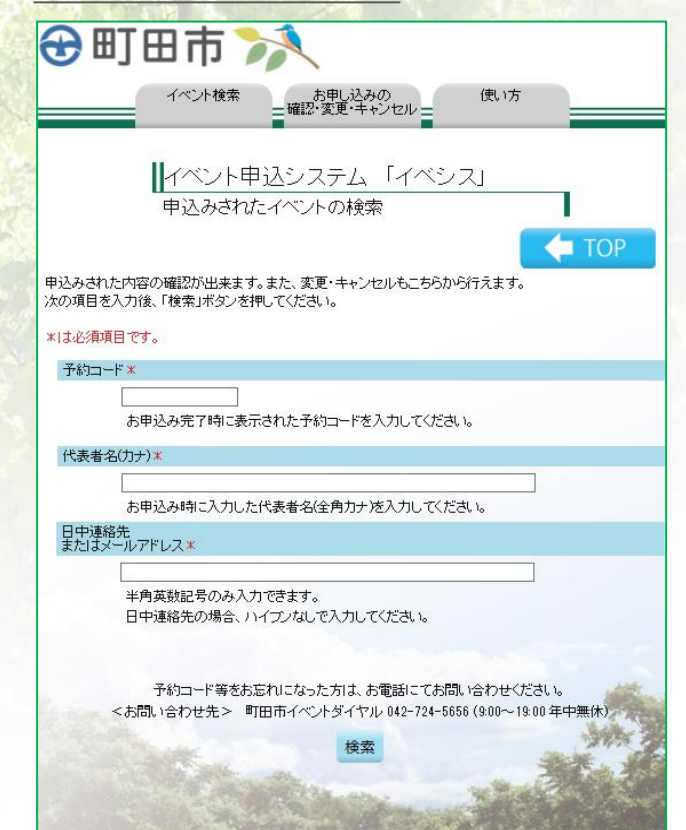

<お問い合わせ先> 町田市イベントダイヤル 042-724-5656 (9:00~19:00 年中無休) Copyright (C) 2016 町田市 All Rights Reserved.

■モバイル版サイトページ

各ページのモバイル版の表示になります。

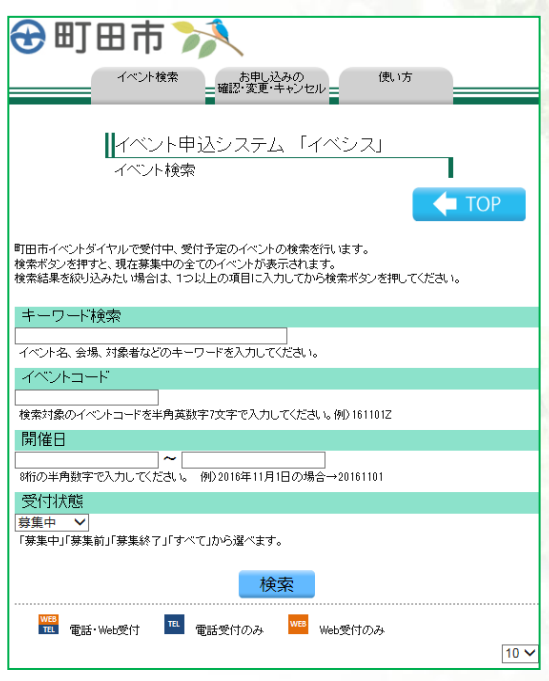

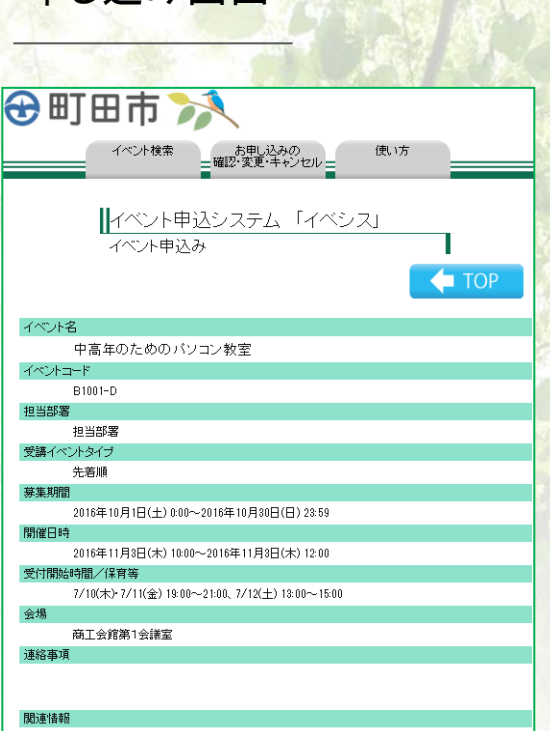

# 検索画面 <mark>申し込み画面 申し込み確認画面</mark>

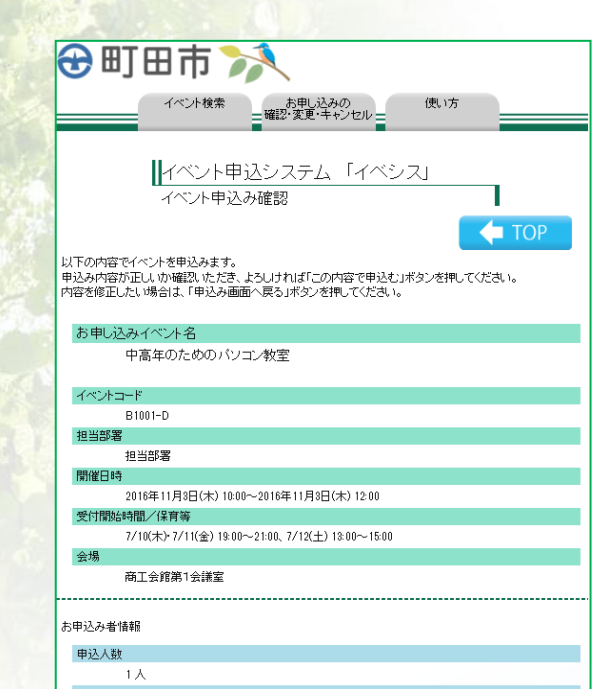

町田市イベントダイヤル

Tel:042-724-5656 年中無休・7時から19時まで